# <span id="page-0-1"></span>**Creating and inserting a Video Note in HTML Editor**

*Video Note enables you to create video recordings from your webcam and insert them via the HTML Editor's "Insert Stuff" option. The ability to record video also shows up anywhere [video attachments](http://www.montana.edu/ecat/help/instructor_tutorials/video_note/#video_attachments) are supported.* 

*The updated verison of Video Note 2.0 has removed dependencies on Flash® technology and now uses HTML5. It reverts to Flash technology when it detects a legacy browser without HTML5 support. Video Note 2.0 is automatically available in Brightspace Learning Environment starting with version 10.6.3\* and anywhere video attachments are supported such as Dropbox and Discussions. Using Video Note Search, you can also search for and insert your Video Notes in another course.*

*The maximum recording time is 3 minutes. Perfect for a welcome video, weekly overview message, or even concept reinforcement.* 

# [Create Video Note](#page-0-0) | [Insert Existing Video Note](#page-2-0) | [Upload Video from Computer](#page-2-1) | [Add Video Note Attachment](#page-3-0)

## <span id="page-0-0"></span>**Create and Insert a Video Note**

You will need a microphone and webcam to record a Video Note.

1. In any D2L HTML Editor (Discussions, Assignment folder, New file, etc.), click the **ILL** Insert Stuff icon.

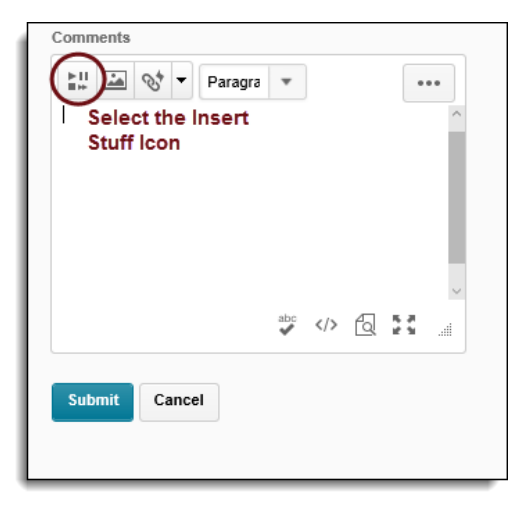

### [Back to top](#page-0-1)

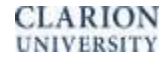

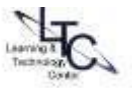

2. Choose ALLOW in your browser to allow D2L access to your microphone.

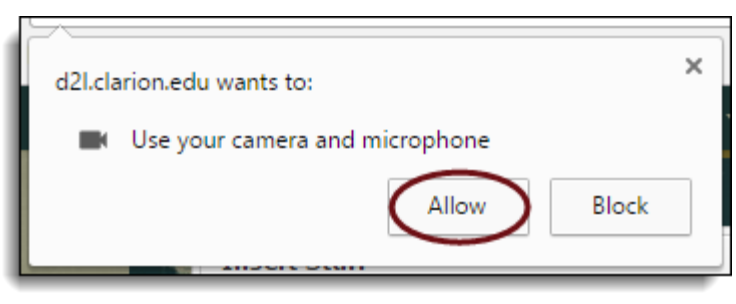

- 3. Click **New Recording** and record your video. Click **Stop Recording** when you finish recording.
- 4. You can click Play to preview your Video Note.
- 5. If you want to re-record, click **New Recording**. If you are satisfied with your recording, click Next.
- 6. Enter a Title and Description of your Video Note. Text you provide in these fields become searchable so you can insert Video Notes in your other courses. Click Next. Note: After this step your Video Note saves to **Video Note Search.** You can reuse this video in another course by entering a keyword in the search field.

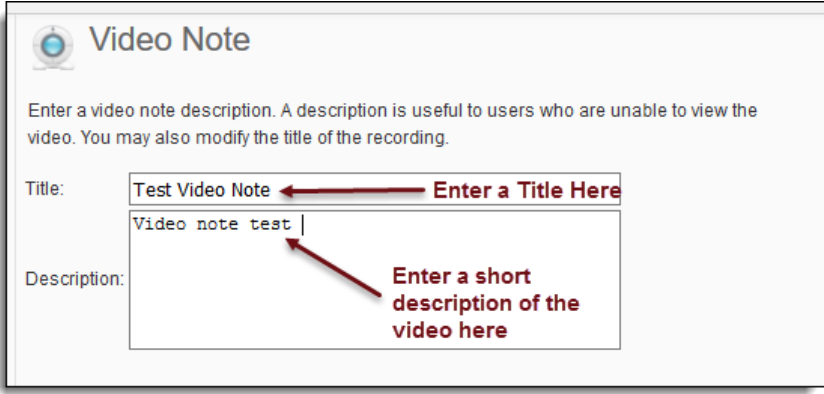

- 7. You can preview the Video Note before you insert it.
- 8. Click Insert.

#### [Back to top](#page-0-1)

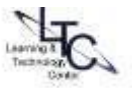

### <span id="page-2-0"></span>**Insert an Existing Video Note**

- 1. In the HTML Editor, click the **Insert Stuff** icon.
- 2. Click **Video Note Search.**
- 3. Enter your search terms in the **Search Notes** field, then click **Search**. You can also perform a blank **Search** to see all search results.

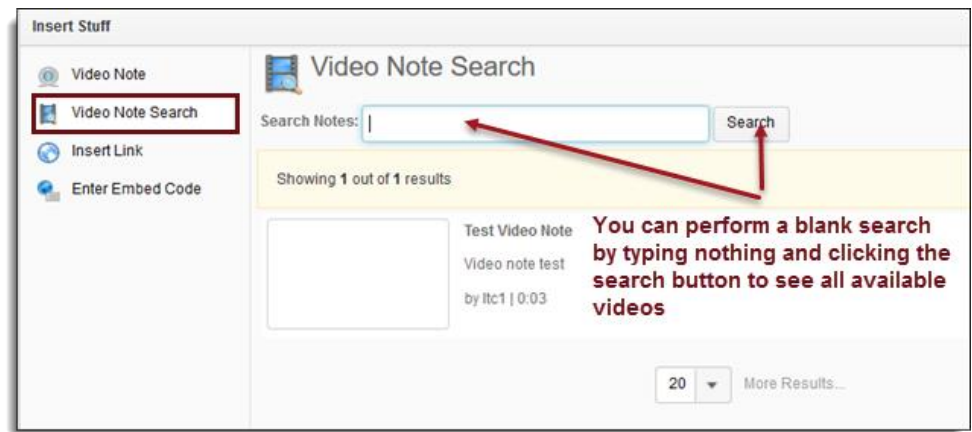

- 4. Select the video you want to insert and click **Next**.
- 5. You can preview the Video Note before you insert it. Click **Insert**.

### <span id="page-2-1"></span>**Upload a Video File from Your Computer as a Video Note**

*Note: File format must be: MP4, FLV, F4V, or MOV and max file size is 5MB.* 

- 1. In the HTML Editor, click the **FILL Insert Stuff** icon.
- 2. Click the **Upload File** tab.
- 3. Click **Browse** to locate the file you want to upload. Click Next. **Note**: After this step your Video Note saves to **Video Note Search.**

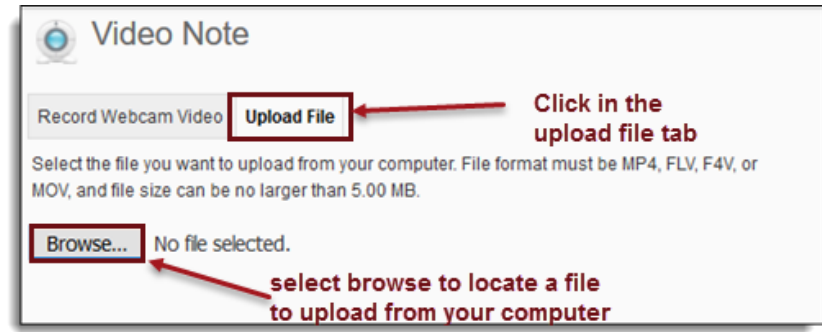

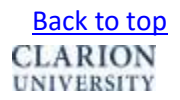

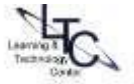

- 4. You can preview the Video Note before you insert it.
- 5. Click Insert.

## <span id="page-3-0"></span>**Creating a Video Note Attachment**

1. Click **Record Video** in the Attachments section of the tool you are in. (Assignments, Discussions)

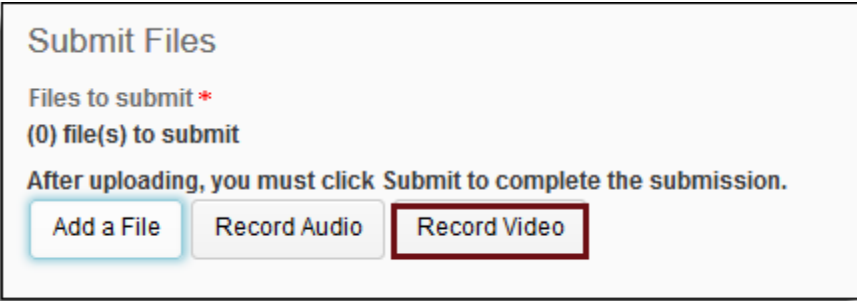

- 2. Click **New Recording** and record your video. Click **Stop Recording** when you finish recording.
- 3. You can click **Play** to preview your Video Note.
- 4. If you want to re-record, click **New Recording**. If you are satisfied with your recording, click **Add**.
- 5. Enter a Title and Description of your Video Note. Click **Next**. **Note**: After this step your Video Note saves to **Video Note Search.** You can reuse this video in another course by entering a keyword in the search field.
- 6. Click **Add**.
- 7. Click **Submit** when you are finished

### [Back to top](#page-0-1)

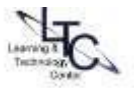